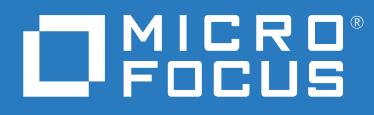

# ZENworks 2020 Update 2 ZENworks Appliance Deployment and Administration Reference

**August 2021**

#### **Legal Notice**

For information about legal notices, trademarks, disclaimers, warranties, export and other use restrictions, U.S. Government rights, patent policy, and FIPS compliance, see <https://www.novell.com/company/legal/>.

#### **Copyright © 2008 - 2021 Micro Focus Software Inc. All rights reserved.**

The only warranties for products and services of Micro Focus and its affiliates and licensors ("Micro Focus") are set forth in the express warranty statements accompanying such products and services. Nothing herein should be construed as constituting an additional warranty. Micro Focus shall not be liable for technical or editorial errors or omissions contained herein. The information contained herein is subject to change without notice.

# <span id="page-2-0"></span>**About This Guide**

This *ZENworks Virtual Appliance Deployment and Administration Reference* helps you to deploy and configure ZENworks Appliance to the ZENworks supported virtual infrastructure.

The information in this guide is organized as follows:

- [Chapter 1, "Overview," on page 7](#page-6-0)
- [Chapter 2, "System Requirements," on page 9](#page-8-0)
- [Chapter 3, "Appliance Deployment," on page 11](#page-10-0)
- [Chapter 4, "ZENworks Configuration," on page 19](#page-18-0)
- [Chapter 5, "Appliance Management," on page 31](#page-30-0)
- [Chapter 6, "ZENworks System Management," on page 39](#page-38-0)
- [Appendix A, "Troubleshooting," on page 47](#page-46-0)
- [Appendix B, "Documentation Updates," on page 51](#page-50-0)

#### **Audience**

This guide is intended for ZENworks administrators.

#### **Feedback**

We want to hear your comments and suggestions about this manual and the other documentation included with this product. Please use the User Comments feature at the bottom of each page of the online documentation.

#### **Additional Documentation**

ZENworks is supported by other documentation (in both PDF and HTML formats) that you can use to learn about and implement the product. For additional documentation, see the [ZENworks](http://www.novell.com/documentation/zenworks-2020)  [Documentation Web site.](http://www.novell.com/documentation/zenworks-2020)

# **Contents**

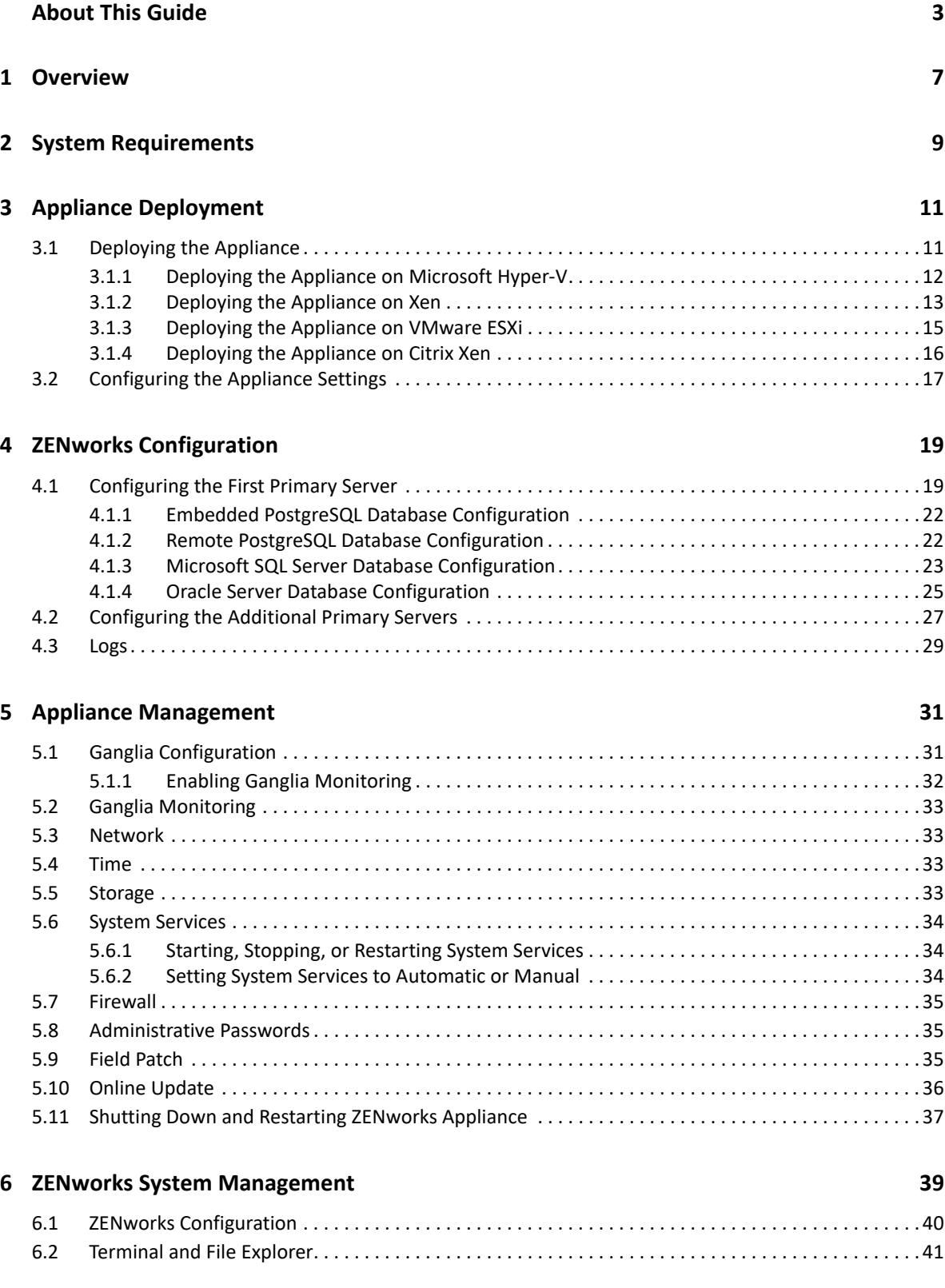

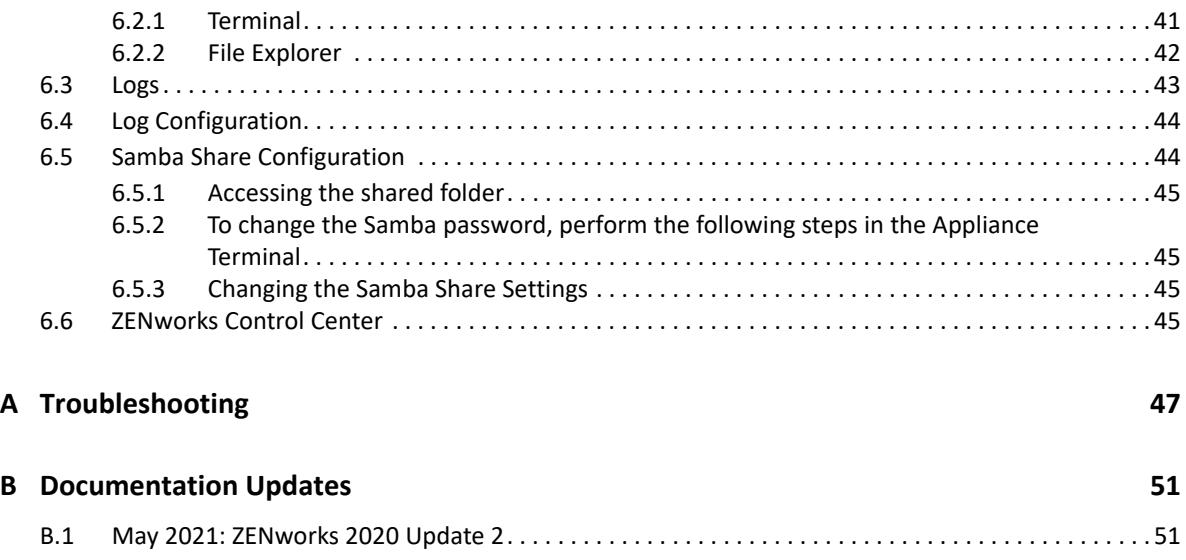

# <span id="page-6-1"></span>1 <sup>1</sup>**Overview**

<span id="page-6-0"></span>ZENworks is available as a virtual appliance that can be deployed to a supported virtual infrastructure. ZENworks Appliance is built on a customized SUSE Linux Enterprise Server (SLES), and comes pre-installed with ZENworks and thus helps save on operating system license costs.

After deployment, ZENworks can be configured by using an easy to use web based Console. Also, the same console can be used to maintain ZENworks Appliance and perform basic tasks such as executing commands, starting and stopping services, viewing logs, uploading, and downloading files.

You can also tweak basic server settings and monitor the server performance. With the new ZENworks Appliance, it is significantly easier to move to a new major version of ZENworks.

Appliance supports root and zenadmin users.

The root and zenadmin users have the following privileges:

- **On Appliance** 
	- Ganglia Configuration
	- Ganglia Monitoring
	- Network
	- $\bullet$  Time
	- Storage
	- System Services
	- Firewall
	- Administrative Passwords
	- $\cdot$  Field Patch
	- Online Update
	- Shutting Down and Restarting ZENworks Appliance

#### **On ZENworks**

- ZENworks Configuration
- Terminal and File Explorer
- Logs
- Log Configuration
- ZENworks Control Center

<span id="page-8-1"></span>2 **System Requirements** 

> <span id="page-8-0"></span>ZENworks Appliance is a 64-bit (x86\_64) virtual machine. The following sections provide the requirements for deploying ZENworks Appliance onto a virtual infrastructure:

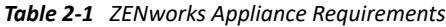

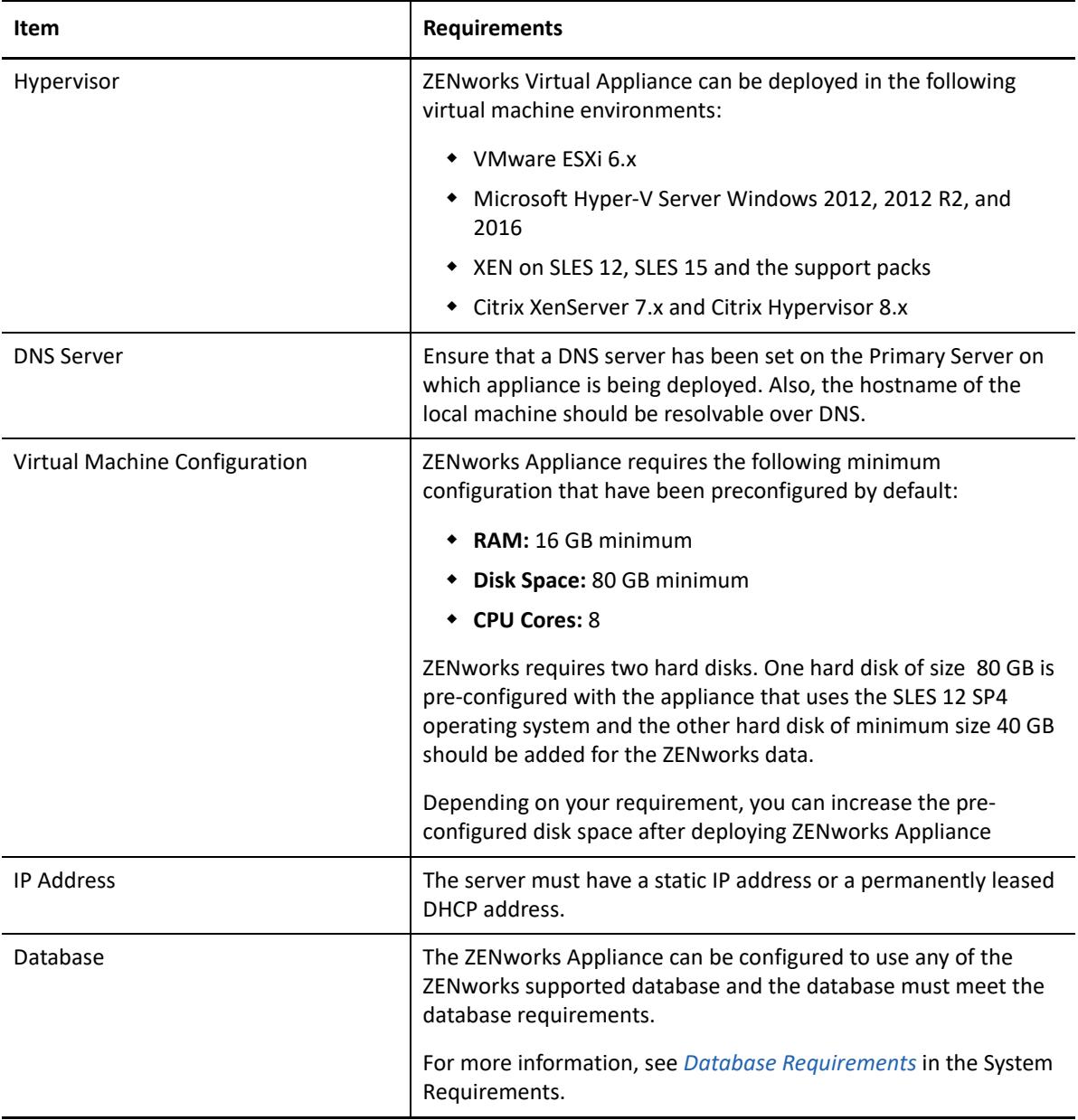

<span id="page-9-0"></span>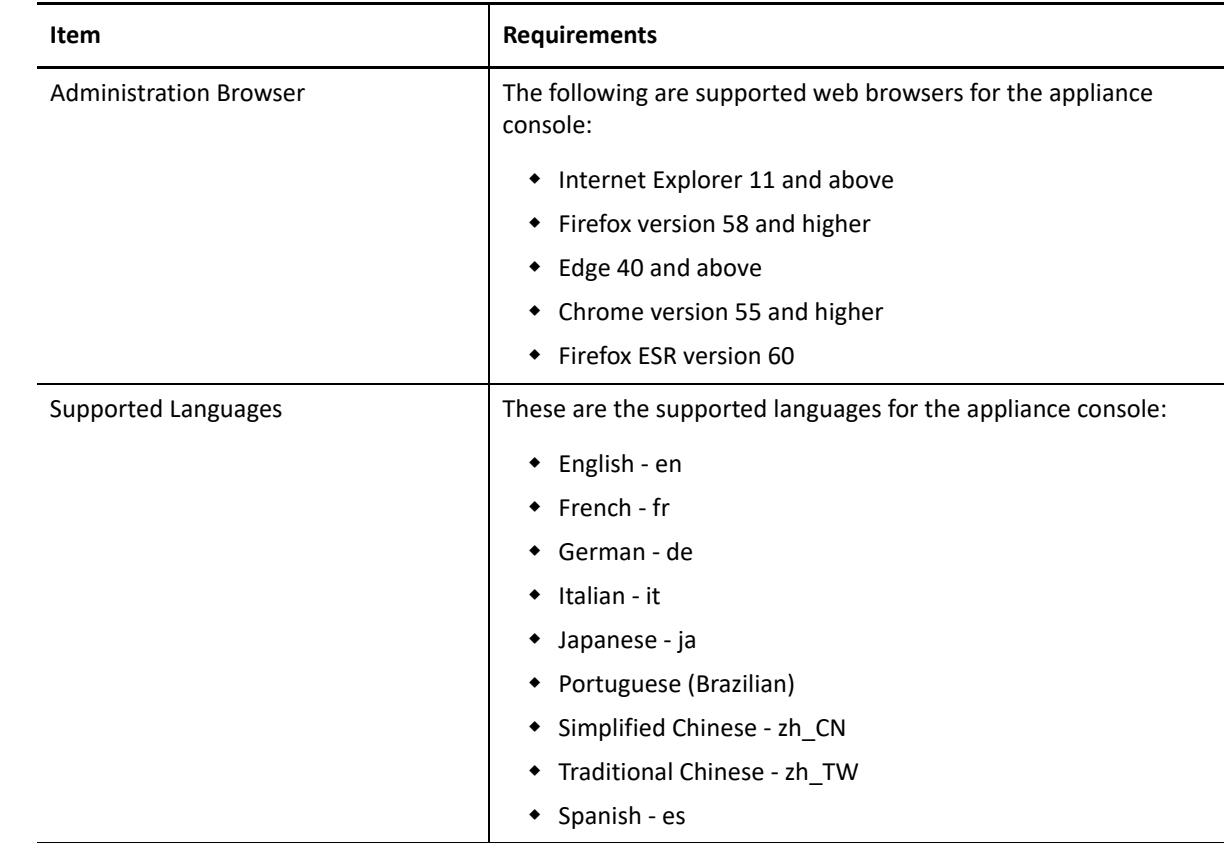

<span id="page-10-1"></span>To deploy ZENworks Appliance, perform the tasks in the following sections:

- <span id="page-10-0"></span>• [Section 3.1, "Deploying the Appliance," on page 11](#page-10-2)
- [Section 3.2, "Configuring the Appliance Settings," on page 17](#page-16-0)

# <span id="page-10-2"></span>**3.1 Deploying the Appliance**

To deploy ZENworks Appliance, perform the following:

- **1** Ensure that a DNS server has been set on the Primary Server on which appliance is being deployed. Also, the hostname of the local machine should be resolvable over DNS.
- **2** Ensure that the virtual machine to which you want to deploy ZENworks Appliance meet the requirements listed in the [ZENworks 2020 Update 2 System Requirements.](https://www.novell.com/documentation/beta/zenworks-2020-update-2/zen_system_requirements/data/zen_system_requirements.html)
- **3** Download the ZENworks 2020 Update 2 Appliance file from the website or download the multipart ZENworks Appliance ZIP files and create the open virtualization archive (OVA) file.

Based on your hypervisor, download the relevant file:

- **VMware ESXi:** Download the .ova file.
- **Microsoft Hyper-V:** Download the .vhd or .vhdx file.
- **\*** Xen Server on SLES 12: Download the xen.tar.qz file.
- **Citrix Hypervisor (formerly XenServer):** Download the xva.tar.gz file.

**NOTE:** On a Windows device, use the native support for tar to extract the xva.tar.gz file. To extract the file, on the command prompt, specify the following:

```
tar -xjvf <xva.tar.gz file>
```
- **4** Deploy the ZENworks Appliance to the hypervisor by downloading and extracting the file (.ova, .vhd,.vhdx, .xva or .raw).
- **5** After deploying ZENworks Appliance, you must add a hard disk with a minimum size of 40 GB for the ZENworks data before you power on the Virtual Machine.

Depending on your content requirement, you can increase the pre-configured disk space after deploying ZENworks Appliance.

**6** Continue with the next task, ["Configuring the Appliance Settings" on page 17](#page-16-0).

The following hypervisors are supported for deploying the appliance:

- [Section 3.1.1, "Deploying the Appliance on Microsoft Hyper-V," on page 12](#page-11-0)
- [Section 3.1.2, "Deploying the Appliance on Xen," on page 13](#page-12-0)
- [Section 3.1.3, "Deploying the Appliance on VMware ESXi," on page](#page-14-0) 15
- [Section 3.1.4, "Deploying the Appliance on Citrix Xen," on page 16](#page-15-0)

### <span id="page-11-0"></span>**3.1.1 Deploying the Appliance on Microsoft Hyper-V**

1. Log in to the host server either locally or from a remote workstation.

<span id="page-11-1"></span>You can use Windows Remote Desktop to log in to the host server from a remote workstation.

2. Create a new directory in the location where you want each virtual machine to reside (for example, C:\Users\Public\Documents\Hyper-V\Virtual Hard Disks). In a later step, you will download the software to this directory.

As a best practice, give this directory the same name as the name that you plan to use for your ZENworks virtual appliance. For example, if you plan to name the ZENworks appliance ZENworks1, the name of this new directory should also be ZENworks1.

3. Download the ZENworks software (ZENworks<version>\_Appliance-x86\_64.vhd.zip) to the directory on the host server that you created in Step 2.

You can access the software from the [Micro Focus Customer Center](https://www.microfocus.com/customercenter/).

- 4. Extract the ZENworks<version>\_Appliance-x86\_64.vhd.zip file to the directory on the host server that you created in Step 2.
- 5. Open the Hyper-V Manager.
- 6. In Hyper-V Manager, on the left hand side, right-click the machine name. This is the host where you want to create the new virtual machine, then click New > Virtual Machine.

The New Virtual Machine Wizard is displayed.

- 7. Review the Before You Begin page, then click Next.
- 8. In the Name field, specify a name for the new virtual machine. For example, ZENworks1.
- 9. Click Next.
- 10. Select the generation of the virtual machine.
- 11. In the Startup memory field, specify the amount of memory (in MB) to allocate to the virtual machine. 16 GB is the recommended minimum for ZENworks.
- 12. Click Next.
- 13. On the Configure Networking page, select the networking card of your choice, then click Next.
- 14. Configure the bootable disk image:
	- a. On the Connect Virtual Hard Disk page, select Use an existing virtual hard disk, then browse to the .vhd file that was downloaded.
	- b. Click Open to select the file, then click Next.
- 15. Click Finish.
- 16. If you have not added a second hard disk, then ensure that a second hard disk is added before you power on the virtual machine.

Perform the following steps to add the second hard disk:

- a. In Hyper-V Manager, right-click the device that you just created, then click Settings.
- b. In the Hardware section, select SCSI Controller, select Hard Drive, then click Add.
- c. Select Virtual hard disk, then click New.
- d. Review the Before You Begin page, then click Next.
- e. Select the required Disk Format and then click Next.
- f. On the Choose Disk Type page, select Fixed size, then click Next.

g. On the Specify Name and Location page, specify the following information, then click Next:

**Name:** Specify a name for the hard disk. For example, ZENDisk2.

**Location:** Specify the location where you want the hard drive to be located.

- h. On the Configure Disk page, select Create a new blank virtual hard disk, then specify a size for the hard disk. 80 GB is recommended.
- i. Click Next.
- j. Review the summary information, and then click Finish.
- k. Click Apply > OK.
- 17. Right-click the virtual machine, then click Start.

**IMPORTANT:** Do not start the appliance until you have created a separate Hyper-V hard disk for the appliance, as described in Step 15.

- 18. Right-click the virtual machine, then click Connect.
- 19. Continue with [Configuring the Appliance Settings.](#page-16-0)

### <span id="page-12-0"></span>**3.1.2 Deploying the Appliance on Xen**

1. Log in to the host server either locally or from a remote workstation.

You can use the following command to log in to the host server from a remote workstation on Linux:

ssh -X root@host\_ip\_address

You must use the -X in the command in order to display the GUI installation program. The steps in this section use the GUI installation program to configure the server.

- 2. Navigate to the  $/\text{var}/\text{lib}/\text{zen}/\text{imag}$  directory on the host server.
- 3. Create a new directory inside the images directory where you can download ZENworks.

As a best practice, give this directory the same name as the name that you plan to use for your ZENworks virtual appliance. For example, if you plan to name the ZENworks appliance ZENworks1, the name of this new directory should also be ZENworks1.

You can download the software from the [Micro Focus Customer Center](https://www.microfocus.com/customercenter/).

- 4. Change to the directory that you just created.
- 5. Download the ZENworks software (ZENworks<version>\_Appliance $x86$   $64$ . xen.tar.gz) to the current directory on the host server.
- 6. Untar the ZENworks<version>\_Appliance-x86\_64.xen.tar.gz file in the directory where you downloaded it.

You can use the following command to untar the file:

tar -Sxvzf ZENworks<version>\_Appliance-x86\_64.xen.tar.gz

ZENworks-version directory is created, which contains a .raw file that you will use to run the virtual image. This process can take a few minutes.

7. From the host server, run the following command to launch the GUI configuration menu: vm-install

The Create a Virtual Machine wizard is displayed.

- 8. Click Forward.
- 9. Select I have a disk or disk image with an installed operating system, then click Forward.
- 10. Select SUSE Linux Enterprise Server <version>, then click Forward.
- 11. Rename the virtual machine by clicking Name of Virtual Machine, then specifying a new name in the Name field. Then click Apply.
- 12. Configure the amount of memory and number of CPUs that Xen allocates for the ZENworks appliance.
	- a. On the Summary page, click Hardware, then specify the following information:

**Available Memory:** Displays the amount of available memory that is available on the host server.

**Initial Memory:** 16 GB is the recommended minimum amount of memory.

**Maximum Memory:** Set this to the same value that you set for Initial Memory.

**Available Processors:** Displays the number of available processors on the host server.

- b. Click Apply.
- 13. Configure the bootable disk image:
	- a. On the Summary page, click Disks.
	- b. Click Hard disk.
	- c. On the Virtual Disk page, specify the following information:

**Source**: Click Browse, then browse to the .raw file that you untared in Step 6.

**Protocol/Storage Format**: Select file.

**Size (GB)**: The default size is shown in GB. This cannot be changed.

**Create Sparse Image File**: This option is not available.

**Read-Only Access**: Do not select this option.

- d. Click OK.
- 14. Add a separate Xen hard disk. You must add a hard disk to the virtual machine before you choose this option. If you have not already added a hard disk, click Power Off Virtual Machine, modify the virtual machine settings to add a hard disk, then power on the virtual machine.
	- a. On the Disks page, click Hard disk.
	- b. On the Virtual Disk page, specify the following information:

**Source**: This field should already contain the path to the .raw file that will be created when the virtual machine is created. If desired, you can rename the disk in the source field from disk0 to a name of your choosing.

**Size (GB)**: Specify the amount of hard disk space that you want to allocate. 80 GB is recommended.

- 15. Click OK > Apply.
- 16. Click OK to save your changes and to create and power on the virtual machine.

**IMPORTANT:** Do not power on the appliance until you have created a separate Xen hard disk for the appliance, as described in Step 14.

17. Continue with [Configuring the Appliance Settings.](#page-16-0)

### <span id="page-14-0"></span>**3.1.3 Deploying the Appliance on VMware ESXi**

The ZENworks Appliance is stored in an open virtualization archive format and you can deploy it to the VMware infrastructure by using the VMware VSphere Client application.

1. Download the ZENworks software (ZENworks<version>\_Appliance-x86\_64.ova) to your management workstation.

You can download the software from the [Micro Focus Customer Center](https://www.microfocus.com/customercenter/).

2. Extract the ZENworks<version> Appliance-x86 64.ova file on your management workstation so that the ZENworks-version file folder appears.

**NOTE:** On a VMware workstation, do not extract the ZENworks<version> Appliancex86\_64.ova file using the default Windows extractor. On deploying this file, you may receive an error message, Access is Denied. To resolve this issue, extract the file using any other thirdparty extractor.

3. In the vSphere client, click File > Deploy OVF Template.

**NOTE:** If the virtualization software you are using does not support .ovf, you must convert the .ovf file to .vmx using the VMware OVF Tool available on the VMware Website.

- 4. Browse to and select the downloaded .ova file (ZENworks2020\_Appliance-x86\_64.ova).
- 5. Click Next.
- 6. Click Next again.
- 7. In the Name field, rename the ZENworks appliance to a name of your choice, then click Next.
- 8. Click Next to accept the default for the disk format.
- 9. Click Finish.
- 10. Create a separate VMware hard disk for the appliance. This is the location where you will store your ZENworks files.
	- a. In the vSphere client, right-click the virtual machine that you just created, and for which you want to create secondary storage, then click Edit Settings.

The Virtual Machine Properties page is displayed.

b. On the Hardware tab, click Add.

The Add Hardware dialog box is displayed.

- c. Select Hard Disk, then click Next.
- d. Select Create a new virtual disk, then click Next.
- e. In the Disk Size field, specify the amount of hard disk space that you want to allocate. 80 GB is recommended.
- f. Select a datastore, then click OK.
- g. Click Next.
- h. Click Finish.
- 11. Increase the amount of memory that VMware allocates for the ZENworks appliance.
	- a. In the Virtual Machine Properties window, select Memory, then increase the setting to a suitable size for your environment. 16 GB is recommended.
	- b. Click OK to exit the Virtual Machine Properties window.
- 12. Power on the appliance (virtual machine).
- 13. Continue with [Configuring the Appliance Settings.](#page-16-0)

### <span id="page-15-0"></span>**3.1.4 Deploying the Appliance on Citrix Xen**

1. Download the ZENworks software (ZENworks<version>\_Appliancex86\_64.xva.tar.qz) to your management workstation.

You can download the software from the [Micro Focus Customer Center](https://www.microfocus.com/customercenter/).

2. In the Citrix XENCenter client, right-click the server on which you will install ZENworks Appliance, then click Import.

**NOTE:** On a Windows device, use the native support for tar to extract the xva.tar.gz file. To extract the file, on the command prompt, specify the following:

```
tar -xjvf <xva.tar.gz file>
```
- 3. **Import Source**: Browse to ZENworks<version>\_Appliance-x86\_64.xva.tar.gz extracted folder and select the ZENworks<version>\_Appliance-x86\_64-<buildno>.xva file.
- 4. **Location**: Click Next to continue with the default settings.
- 5. **Storage**: Select one or more storage repositories (SRs) where the disk images for the imported VMs will be placed, then click Next.
- 6. **Network:** Select network to connect VM. Select the Virtual network interface and then click Next
- 7. Review all the import settings and then click Finish to begin the import process and close the wizard.

The import progress is displayed in the status bar at the bottom of the XenCenter window and also on the Logs tab.

- 8. Create a separate hard disk for the appliance. This is the location where you will store your ZENworks files.
	- a. In the Citrix XenCenter client, select the virtual machine that you just created, and click on the Storage tab.

The Virtual Disks page is displayed.

b. Click Add.

The Add Virtual Disk dialog box is displayed.

c. In the Name field, specify the name of the virtual disk.

- d. In the Size field, specify the amount of hard disk space that you want to allocate. 80 GB is recommended.
- <span id="page-16-3"></span>e. Click Add.
- 9. Power on the appliance (virtual machine).
- 10. Continue with [Configuring the Appliance Settings.](#page-16-0)

# <span id="page-16-0"></span>**3.2 Configuring the Appliance Settings**

To configure the appliance settings, perform the following:

- **1** On the License Agreement page, select the required **License Language** and **Keyboard Language**, then click **Accept**.
- <span id="page-16-1"></span>**2** On the Passwords and Time Zone page, specify the following information, and then click **Next**:
	- **root Password and Confirmation:** The root password for ZENworks Appliance.
	- **zenadmin Password and Confirmation:** The zenadmin password for ZENworks Appliance.
	- **NTP Server:** The IP address or DNS name of the external Network Time Protocol (NTP) server.

<span id="page-16-2"></span>It is recommended to set up the NTP server in accordance with the virtual infrastructure guidelines.

- **Optional NTP Server:** The IP address or DNS name of the external Network Time Protocol (NTP) server.
- **Region:** The local region.
- **Time Zone:** The local time zone.
- **3** On the Network Settings Page, you can:
	- **Select the Static IP Address:** If you select this option, then perform Step 4.
	- **Select the DHCP IP Address:** If you select this option, enter the Host name, and then click **Next**.
- **4** On the Network Settings page, specify the following information, and then click **Next**:
	- **Hostname:** The Fully Qualified Domain Name (FQDN) associated with the appliance IP address. For example, server.domain.com.

The hostname must be resolveable, or some features in ZENworks do not work properly. Server names must support the DNS requirements, or the ZENworks login fails. Acceptable characters are the letters a-z (uppercase and lowercase), numbers, and the hyphen (-).

- **Obtain IP Address using DHCP:** Select this option to get the IP Address using DHCP address. If you select this option **IP Address** and **Network Mask** will be disabled.
- **IP Address:** The server must have a static IP address or a permanently leased DHCP address.
- **Network Mask:** The network mask associated with the appliance IP address.
- **Gateway:** The IP address of the gateway on the subnet where ZENworks Appliance is located.
- **DNS Server:** The IP address of a primary DNS server for your network.
- **Optional DNS Server:** The IP address of a primary DNS server for your network.
- **Domain Search:** By default, domain that you specified in the **Hostname** field is displayed.
- **Optional Domain Search:** The alternate domain.

If you have not added a hard disk after deployment, then a warning message is displayed. In this scenario, you need to power off the virtual machine, add a hard disk, power on, and then continue with *[Step 2](#page-16-1)*.

- **5** On the Data Store Location page, verify the new hard disk that you added.
- **6** Click **Configure**.

After the appliance configuration, URL is displayed. Use the URL (https://<FQDN>:9443) for administering the appliance and configuring ZENworks.

**7** Continue with the next task, *[Chapter 4, "ZENworks Configuration," on page 19](#page-18-0)*.

<span id="page-18-1"></span>4 <sup>4</sup> **ZENworks Configuration**

The following sections provide the configuration flow for these process:

- <span id="page-18-0"></span>[Section 4.1, "Configuring the First Primary Server," on page 19](#page-18-2)
- [Section 4.2, "Configuring the Additional Primary Servers," on page 27](#page-26-0)
- [Section 4.3, "Logs," on page 29](#page-28-0)

## <span id="page-18-2"></span>**4.1 Configuring the First Primary Server**

This is applicable for a fresh installation of ZENworks. After deploying the ZENworks Appliance to a virtual machine, perform the following steps to configure ZENworks Appliance for the first Primary Server:

**1** Launch the URL on a supported web browser.

The URL (https://<FQDN>:9443 or https://<ipaddress>:9443) is displayed on the appliance console.

**2** Choose the required language. If the web browser supports the selected language, then it displays in that language, else it displays in English.

For information, see *[Supported Languages](#page-9-0)* in *[Chapter 2, "System Requirements," on page 9](#page-8-0)*.

**3** Log in to ZENworks Appliance with the root or zenadmin credentials that were specified in *[Step 2](#page-16-2)*, in the *[Section 3.2, "Configuring the Appliance Settings," on page 17](#page-16-3)*.

When you log in for the first time, you are prompted to configure ZENworks Appliance.

**4** Verify the prerequisites on the Configure ZENworks Management Zone page.

Based on how you want to use ZENworks, you should be prepared with the required information to complete the configuration.

Requirements for the first Primary Server:

- A unique name for the new ZENworks Management Zone. It helps you to identify easily if multiple zones are configured in the zone.
- A supported database depending on the number of devices that you want to manage.
- Certificate Authority configuration

The ZENworks server requires a certificate to communicate securely. ZENworks supports internal and external certificates. If you want to use an internal certificate, it will be automatically generated by ZENworks. If you want to use an external certificate, you can generate a Certificate Signed Request (CSR) using ZENworks or by using your organizationspecific methods, and then get the signed certificates.

A CSR is encrypted text, provided by a user to the Certificate Authority (CA), through a Secure Sockets Layer (SSL) digital certificate application. The CSR is validated by the CA and a signed certificate is issued.

**5** If you want ZENworks to generate a CSR, click **Generate CSR**.

If you generate the CSR from this page, the Private Key will be stored on the server.

While configuring ZENworks, you need to have a signed server certificate, private key, and a CA certificate. To get the signed server certificate, you need to generate a CSR and validate by the CA.

**5a** Specify the following information.

- **Common Name (CN):** The Fully Qualified Domain Name of the ZENworks Primary Server. This name should match the server name in the URL, in order for browsers to accept the certificate for SSL communication. For example,  $mail.novell.com$ .
- **Organization (O):** Organization name.
- **Organizational Unit (OU):** Organizational unit name, such as a department or division.
- **City or Locality (L)**
- **State or Province (ST)**
- **Country or Region:** Two-letter country code or region. For example, US.
- **Key strength:** The required key strength can be 1024 or 2048.
- **5b** Click **Generate** and download the CSR.
- **6** Choose **If this is the first Primary Server** as the type of Management Zone, then click **Configure first Primary Server**.
- **7** Specify the following:
	- **Zone name:** A unique Management Zone name. The zone name can have a minimum of 6 characters and a maximum of 20 characters. It must not contain spaces and special characters such as  $(\emptyset \; \xi) \; | \; | := \; x \cdot x + (x + y) \cdot x + (y + z)$ . The zone name is displayed in ZENworks Control Center.
	- **Password:** The administrator password is used for logging in to ZENworks Control Center. The password must contain a minimum of 6 characters.
	- **Confirm Password:** Use this field to confirm the password. If there is a mismatch, an error message is displayed after you click **Next**. You must re-enter the correct passwords.
	- $\bullet$  Select the required database type. Two database instances of the same database type is required to store the ZENworks data and the Audit data.

Based on the number of devices in the Management Zone, follow these database guidelines and select the most suitable database:

- If you have 5,000 or fewer devices, you can use the Embedded PostgreSQL or Remote PostgreSQL database.
- If you have up to 40,000 devices, you can use Microsoft SQL Server or Oracle.
- If you have up to 100,000 devices, you need to use the Oracle Enterprise Edition (with partitioning).

Ensure that the server where you want to install the external database meets the *[Database](https://www.novell.com/documentation/zenworks-2020-update-2/pdfdoc/zen_installation/zen_installation.pdf#b16tu62d)  [Requirements](https://www.novell.com/documentation/zenworks-2020-update-2/pdfdoc/zen_installation/zen_installation.pdf#b16tu62d)*. Also ensure that you have followed *[Prerequisites for External Databases](https://www.novell.com/documentation/zenworks-2020-update-2/pdfdoc/zen_installation/zen_installation.pdf#b16qvw5e)* steps in the *[ZENworks Server Installation](https://www.novell.com/documentation/zenworks-2020-update-2/pdfdoc/zen_installation/zen_installation.pdf#bookinfo)*.

The following are the supported databases:

 **Embedded PostgreSQL:** ZENworks automatically installs the embedded database on the current server.

For configuration information, see *["Embedded PostgreSQL Database Configuration"](#page-21-0)  [on page 22](#page-21-0)*.

 **Remote PostgreSQL:** This database must already exist on a server in your network. It is recommended that you use a different server rather than the current server.

For configuration information, see *["Remote PostgreSQL Database Configuration" on](#page-21-1)  [page 22](#page-21-1)*.

 **Microsoft SQL Server:** You can create a database or use an existing database on the Microsoft SQL Server.

For configuration information, see *["Microsoft SQL Server Database Configuration" on](#page-22-0)  [page 23](#page-22-0)*.

- **Oracle:** If you select the Oracle database, the partition confirmation option is enabled. Only Oracle Enterprise edition supports this partitioning feature. For Oracle Standard edition, the partitioning feature is not supported. We recommend to use partitioning since it improves application performance and manageability.
	- Choose **Yes, let ZENworks use partitioning with the Oracle database**. Otherwise, choose **No, do not use partitioning with Oracle database**.

For configuration information, see *["Oracle Server Database Configuration" on](#page-24-0)  [page 25](#page-24-0)*.

- **8** Click **Next**.
- <span id="page-20-0"></span>**9** Choose the type of Certificate Authority (CA) for the Management Zone.

**NOTE:** The certificate validity should be between 1 and 10 years. If you plan to use the server as an MDM server, then to ensure communication with iOS and Mac devices, the certificate validity should not exceed 2 years.

- **Internal CA:** The certificate is automatically generated.
- **External CA:** Choose **Secure certificate (.p12, or .pfx)**, **Root certificate and Server certificate with Private key**, or **Root certificate and Server certificate**.
- **9a** Based on the required certificate, specify the details:
	- **Secure certificate (.p12 or .pfx)**
		- **Secure certificate:** This certificate stores the server certificate, any intermediate certificate chains, and the private key in a encrypted file, which is passwordprotected. It supports the .p12 or .pfx file format.
		- **Password:** Password for the secured certificate file.
	- **Root certificate and Server certificate with Private Key**
		- **Root certificate:** The top-level certificate in the certificate tree issued by the CA that signed the Server certificate and any intermediate certificate chains. It supports the .pem, .crt, .cer, .der, .p7b, or.p7c file format.
		- **Server certificate:** It is a signed certificate that is used for the ZENworks server. It supports the .pem, .crt, .cer, .der, .p7b, or .p7c file format.
		- **Private key:** The private key file that is associated with the signed server certificate. It supports the .der file format.
	- **Root certificate and Server certificate**

To use **Root certificate and Server certificate**, you must have generated a CSR by using the **Generate CSR** link.

- **Root certificate:** The top-level certificate in the certificate tree issued by the CA that signed the Server certificate and any intermediate certificate chains. It supports the .pem, .crt, .cer, .der, .p7b, or.p7c file format.
- **Server certificate:** It is a signed certificate that is used for the ZENworks server. It supports the.pem, .crt, .cer, .der, .p7b, or .p7c file format.
- **9b** Click **Finish**.

ZENworks configuration starts and it might take several minutes. The configuration process will continue in the background even if you close the browser or the browser times out.

For subsequent deployments of Primary Servers to the Management Zone, the same CA must be used to create the Secured Certificate with the Private Key that is established by the first Primary Server's deployment.

After ZENworks is configured, from the Home page you can use the ZENworks console to access the ZENworks Configuration Management capabilities.

### <span id="page-21-0"></span>**4.1.1 Embedded PostgreSQL Database Configuration**

Choose the **Embedded PostgreSQL** to store the ZENworks and Audit data. If you select the embedded database option, no further database configuration is required for ZENworks and Audit.

If you select **Remote PostgreSQL** for Audit, see *["Remote PostgreSQL Database Configuration" on](#page-21-1)  [page 22](#page-21-1)*.

### <span id="page-21-1"></span>**4.1.2 Remote PostgreSQL Database Configuration**

The PostgreSQL database must exist on a different server in your network. It is recommended that you use a different server rather than the current server.

For information, see *[Installing and Configuring an External ZENworks Database](https://www.novell.com/documentation/zenworks-2020-update-2/pdfdoc/zen_installation/zen_installation.pdf#b16tc926)*, in the *[ZENworks](https://www.novell.com/documentation/zenworks-2020-update-2/pdfdoc/zen_installation/zen_installation.pdf#bookinfo)  [Server Installation](https://www.novell.com/documentation/zenworks-2020-update-2/pdfdoc/zen_installation/zen_installation.pdf#bookinfo)*.

- <span id="page-21-2"></span>**1** Specify the following information for the server that is hosting an existing ZENworks database:
	- **Server address:** A valid IP address or a Fully Qualified Domain Name (FQDN) of the Remote PostgreSQL database server.
	- **Port:** The port used by the PostgreSQL database server. The default port for PostgreSQL in ZENworks is 54327.
	- **Database name:** The name of the existing database.
	- **Username:** The user name that has read and write permissions to access the database.
	- **Password:** A valid password for user name to access the database.
	- **Server name:** The name of the Remote PostgreSQL database server.
- **2** Click **Next** and continue with **Audit database**.
- **3** Specify the server information that is hosting an existing Audit database. These fields are the same as those for the ZENworks database (*[Step 1](#page-21-2)*). The default port for the Audit database is 2639.
- **4** Click **Next** and continue with the **Configure Certificate Authority**. For information, see *[Step 9 on](#page-20-0)  [page 21](#page-20-0)*, in the *[Configuring the First Primary Server](#page-18-2)*.

### <span id="page-22-0"></span>**4.1.3 Microsoft SQL Server Database Configuration**

Database can be created while configuring ZENworks using the **Create Database** option or it can be created separately by using ZENworks database installation method, and then select the **Existing Database** option. For information, see *[Installing and Configuring an External ZENworks Database](https://www.novell.com/documentation/zenworks-2020-update-2/pdfdoc/zen_installation/zen_installation.pdf#b16tc926)*, in the *[ZENworks Server Installation](https://www.novell.com/documentation/zenworks-2020-update-2/pdfdoc/zen_installation/zen_installation.pdf#bookinfo)*.

You can create a database or use an existing database on the Microsoft SQL Server.

- ["Creating a Database" on page 23](#page-22-1)
- ["Existing Database" on page 24](#page-23-0)

#### <span id="page-22-1"></span>**Creating a Database**

- **1** Specify the following information for ZENworks to connect to the server:
	- **Server address:** A valid IP address or a Fully Qualified Domain Name (FQDN) for the Microsoft SQL server.
	- **Port:** The port used by the Microsoft SQL server. The default port is 1433.
	- **Named instance:** The name of the Microsoft SQL server instance that is hosting the ZENworks database.

**IMPORTANT:** It is important to know whether you installed the Microsoft SQL Server by using Windows authentication or Mixed mode authentication. Ensure that you select the option that coincides with your Microsoft SQL server options; otherwise, authentication fails.

- **2** Select **Create Database**.
- **3** Select the authentication mode. Based on the type of authentication (Windows or SQL Server), the following information is displayed:
	- **Username:** Specify the user who has system administrator permissions.

For **Windows authentication**, specify the administrator user name on the Microsoft SQL server or in the domain (Microsoft Active Directory or Novell eDirectory).

For **SQL authentication**, specify the system administrator user name.

- **Password:** Specify a valid password to access the database.
- **Domain:** This field is enabled if you select **Windows Authentication**. Specify the Fully Qualified Domain Name (FQDN) or hostname.
- **4** Click **Next**.
- **5** Specify the following information:
	- **Database location:** The path of the folder that exists on the Microsoft SQL server that is used to store database files. For example, C: \Database.
	- **Database name:** A unique name for the ZENworks database.
- **6** Select the authentication mode. Based on the type of authentication (Windows or SQL Server), the following information is displayed:
	- **Username:** Specify a user for the ZENworks database.

For **Windows authentication**, specify a user name that exist in the device or in the domain (Microsoft Active Directory) that is hosting the Microsoft SQL Server.

For **SQL authentication**, specify a username that does not exists in the Microsoft SQL Server.

- **Password:** This field is enabled if you select **Windows Authentication**. Specify a valid password to access the database.
- **Domain:** This field is enabled if you select **Windows Authentication** on Microsoft SQL Server Configuration for ZENworks page and the **Windows Authentication** option on this page. Specify the Fully Qualified Domain Name (FQDN) or hostname and ensure that FQDN is reachable.
- **7** Click **Next** and continue with *Audit database*. These fields are the same as those for the ZENworks database.
- **8** Click **Next** and continue with **Configure Certificate Authority**. For information, see *[Step 9 on](#page-20-0)  [page 21](#page-20-0)*, in the *[Configuring the First Primary Server](#page-18-2)*.

#### <span id="page-23-0"></span>**Existing Database**

Database can be created by using the ZENworks database installation method.

- **1** Specify the following information for ZENworks to connect to the server:
	- **Server address:** A valid IP address or a Fully Qualified Domain Name (FQDN) for the Microsoft SQL server.
	- **Port:** The port used by the Microsoft SQL server. The default port is 1433.
	- **Named instance:** The name of the Microsoft SQL server instance that is hosting the ZENworks database.
- **2** Select **Existing Database**.
- **3** Click **Next**.
- **4** Specify the following information for the existing ZENworks database:
	- **Database name:** The database name that is created by using the ZENworks database creation (setup.exe -c or setup.sh -c).
- **5** Select the authentication mode. Based on the type of authentication (Windows or SQL Server), the following information is displayed:
	- **Username:** Specify the same user name that is created at the time of the database through the ZENworks database creation.
	- **Password:** Specify a valid password to access the database.
	- **Domain:** This field is enabled if you select **Windows Authentication**. Specify the Fully Qualified Domain Name (FQDN) or hostname.
- **6** Click **Next** and continue with *Audit database.* These fields are the same as those for the ZENworks database.
- **7** Click **Next** and continue with **Configure Certificate Authority**. For information, see *[Step 9 on](#page-20-0)  [page 21](#page-20-0)*, in the *[Configuring the First Primary Server](#page-18-2)*.

### <span id="page-24-0"></span>**4.1.4 Oracle Server Database Configuration**

User Schema can be created while configuring ZENworks using the **Create User Schema** option or it can be created separately by using ZENworks database installation method, and then select the **Existing User Schema** option. For information, see *[Installing and Configuring an External ZENworks](https://www.novell.com/documentation/zenworks-2020-update-2/pdfdoc/zen_installation/zen_installation.pdf#b16qdvv1)  [Database](https://www.novell.com/documentation/zenworks-2020-update-2/pdfdoc/zen_installation/zen_installation.pdf#b16qdvv1)*, in the *[ZENworks Server Installation](https://www.novell.com/documentation/zenworks-2020-update-2/pdfdoc/zen_installation/zen_installation.pdf#bookinfo)*.

- ["Creating a User Schema" on page 25](#page-24-1)
- ["Existing User Schema" on page 26](#page-25-0)

#### <span id="page-24-1"></span>**Creating a User Schema**

For ZENworks to connect to the Oracle server with **New user schema**:

- **1** Specify the following information in order for ZENworks to connect to the Oracle server:
	- **Server address:** A valid IP address or a Fully Qualified Domain Name (FQDN) of the Oracle server.
	- **Port:** The port used by the ZENworks database server. The default port is 1521.
	- **Service name:** For Oracle server connectivity, specify a valid service name.

**Oracle User Schema:** User schema options are used to set up an external Oracle database schema to configure ZENworks. You can create a new user schema or use an existing schema that exists on the Oracle database server.

- **2** Choose **New User Schema**.
- **3** Specify the user credentials for an administrator who has rights to create the user schema, if you are creating a user schema.
	- **Username:** The user name that has read and write permissions to access the database.
	- **Password:** A valid password of user name to access the database.
- **4** Click **Next**.
- **5** Specify the following information:
	- **Username:** Specify a new user name for the ZENworks database. The user name can have a maximum of 30 characters. It must not contain spaces or special characters such as ( $\omega$  [ ] / : \* ?  $| >$  < " & %  $\{ | ; , \wedge - = | \}$ !  $\sim$  `.). The user name must not be a database reserve word and it must not start with a number.
	- **Password:** Specify a valid password to access the ZENworks database. The password can have a maximum of 30 characters. It must not contain special characters such as (; : " / @ %  $?$  { }). The password must not be a database reserve word and it must not start with a number.
	- **Confirm password:** Use this field to confirm a correct password. If there is a mismatch, an error message is displayed after you click **Next**. You must re-enter the correct password.
- **6** Choose **Let ZENworks create the tablespaces** or **Let Oracle DBA create the tablespace** for the tablespaces required by the ZENworks database.

Select **Let ZENworks create the tablespaces** if you want the ZENworks database to create the tablespace. Specify the following information:

- **Tablespace name for tables:** Specify the tablespace name for tables. It must be a unique and must start with  $[a-z]$  |  $[A-z]$ . The Oracle tablespace naming conventions must be followed.
- **Tablespace name for indexes:** Specify the tablespace name for indexes. It must be a unique and must start with  $[a-z]$  |  $[A-Z]$ . The Oracle tablespace naming conventions must be followed.
- **DBF file location for tables:** Specify the dbf fully qualified file path, it must be unique. The specified physical path of the folder must be an existing path.
- **DBF file location for indexes:** Specify the dbf fully qualified file path, it must be unique. The specified physical path of the folder must be an existing path.

or

Select **Let Oracle DBA create the tablespace** if you want your database administrator to create the tablespace. Specify the following information:

- **Tablespace name for tables:** The tablespace name for tables that exist on the Oracle server.
- **Tablespace name for indexes:** The tablespace name for indexes that exist on the Oracle server.

**IMPORTANT:** If you are using Automatic Storage Management (ASM) or some other disk storage, select **Let Oracle DBA create the tablespace**.

- **7** Click **Next** and continue with **Audit database** configuration. These fields are the same as those for the ZENworks database.
- **8** Click **Next** and continue with the **Configure Certificate Authority**. For information, see *[Step 9 on](#page-20-0)  [page 21](#page-20-0)*, in the *[Configuring the First Primary Server](#page-18-2)*.

### <span id="page-25-0"></span>**Existing User Schema**

User schema can be created by using the ZENworks database installation method. For information, see *[Installing and Configuring an External ZENworks Database](https://www.novell.com/documentation/zenworks-2020-update-2/pdfdoc/zen_installation/zen_installation.pdf#b16qdvv1)*, in the *[ZENworks Server Installation](https://www.novell.com/documentation/zenworks-2020-update-2/pdfdoc/zen_installation/zen_installation.pdf#bookinfo)*.

For ZENworks to connect to the Oracle server with an **Existing user schema**:

- **1** Specify the following information in order for ZENworks to connect to the Oracle server:
	- **Server address:** A valid IP address or a Fully Qualified Domain Name (FQDN) of the Oracle server.
	- **Port:** The port used by the ZENworks database server. The default port is 1521.
	- **Service name:** For Oracle server connectivity, specify a valid service name.

**Oracle User Schema:** User schema options are used to set up an external Oracle database schema to configure ZENworks. You can create a new user schema or use an existing schema that exists on the Oracle database server.

- **2** Choose **Existing User Schema**.
- **3** Click **Next**.
- **4** Specify the following information:
	- **Username:** The user name for an existing ZENworks database user who has permissions to create tables, views, procedures, sequences, and triggers.
	- **Password:** A valid password to access the database.
- **5** Specify the tablespace names for ZENworks:
	- **Tablespace name for tables:** The tablespace name for tables. This name should be associated with an existing user name that is specified in the **Username** field
	- **Tablespace name for Indexes:** The tablespace name for indexes. This name should be associated with an existing user name that is specified in the **Username** field.
- **6** Click **Next** with *Audit database* configuration. These fields are the same as those for the ZENworks database.
- **7** Click **Next** and continue with **Configure Certificate Authority**. For information, see *[Step 9 on](#page-20-0)  [page 21](#page-20-0)*, in the *[Configuring the First Primary Server](#page-18-2)*.

**NOTE:** After configuring ZENworks Appliance on the first Primary Server in the zone, the ZooKeeper service is by default enabled on this server. Ensure that the ZooKeeper service is up and running at all times to enable proper functioning of various ZENworks components. To verify the status of the ZooKeeper service, see the Diagnostics page in ZCC. For more information on the ZooKeeper component, see the [ZENworks Primary Server and Satellite Reference](https://www.novell.com/documentation/zenworks-2020-update-2/pdfdoc/zen_sys_servers/zen_sys_servers.pdf#bookinfo).

If the Primary Servers in your zone are unable to communicate with the ZooKeeper service due to firewall restrictions, you can run the following configure action to open the ZooKeeper ports:You also need to ensure that the firewall allows client connections from other Primary Servers to the ZooKeeper services on port 6789. If the Primary Servers in your zone are unable to access the ZooKeeper service, then to open the ports, you can run the following Configure action on the server in which ZooKeeper is enabled.

```
microfocus-zenworks-configure -c ClusterFirewallConfigureAction -
Doperation=add -Dservice=zookeeper
```
However, if the Primary Server that is within the DMZ is unable to access the ZooKeeper service within the corporate network, then you need to manually open the port 6789 in the corporate firewall.

For more information on the ZooKeeper ports, see [ZENworks 2020 TCP and UDP Ports.](https://www.novell.com/documentation/zenworks-2020-update-2/pdfdoc/zen_ports/zen_ports.pdf#readme)

## <span id="page-26-0"></span>**4.2 Configuring the Additional Primary Servers**

To configure additional Primary Servers to your ZENworks Management Zone:

- **1** Deploy ZENworks Appliance. For information, see *[Chapter 3, "Appliance Deployment," on](#page-10-0)  [page 11](#page-10-0)*.
- **2** Launch the URL on a supported web browser.

The URL (https://<FQDN>:9443 or https://<ipaddress>:9443) is displayed on the appliance console.

**3** Log in to ZENworks Appliance with the root or zenadmin credentials that were used in *[Step 2](#page-16-2)*, in the *[Section 3.2, "Configuring the Appliance Settings," on page 17](#page-16-3)*.

When you log in for the first time, you are prompted to configure ZENworks Appliance.

**4** Verify the prerequisites on the Configure ZENworks Management Zone page.

Based on how you want to use ZENworks, you should be prepared with the required information to complete the configuration.

Requirements for the server that is being added to an existing ZENworks Management Zone:

- The DNS name or IP address of your zone's Primary Server
- The zone administrator credentials to add a new Primary Server
- The additional Primary Server can be added only if all the Primary Servers in the zone are upgraded to ZENworks
- **5** Choose the type of Management Zone as **If this server is being added to an existing ZENworks Management Zone,** then click **Add New Primary Server**.
- **6** Specify the following:
	- **Server address:** The first Primary Server's IP address or FQDN.
	- **Port:** The Port used by the first Primary Server in the Management Zone. The default port is 443.
	- **Username:** The ZENworks management zone's administrator user name.
	- **Password:** The password for the ZENworks management zone's administrator.
- **7** Click **Next**.
- **8** In the Unknown Certificate dialog box, validate the certificate, then click **Accept** to communicate securely with the first Primary Server.
- **9** Specify certificate details for the additional Primary Server.

**NOTE:** The certificate validity should be between 1 and 10 years. If you plan to use the server as an MDM server, then to ensure communication with iOS and Mac devices, the certificate validity should not exceed 2 years.

- If an Internal certificate is used in the first Primary Server, ZENworks detects the internal certificate and automatically issue the certificate.
- If an External certificate is used in the first Primary Server, choose the required certificate (**Server Certificate with Private Key** or **Server Certificate**). If you have used the **Generate CSR** link, then upload **Server Certificate**. Based on the certificate specify the following details:
	- **Server Certificate:** Browse to the signed certificate to be used for this server.

The certificate must be a SubCA (approved by SubCA) and CA (Approved by root CA) certificates in order:

====Beginning of the Certificate File====

- =[Server Certificate]=
- =[SubCA Certificate]=

=[CA Certificate]=

====End of the Certificate File====

 **Private Key File:** This field is enabled if you select the **Server Certificate with Private Key** option. Browse to the **.der** private key file that is associated with the signed certificate.

To convert the PEM file to DER file, use the following command:

openssl pkcs8 –topk8 –nocrypt –in privateKey.key –inform PEM – out key.der –outform DER

To verify the privateKey.key file, use the following command:

openssl rsa -in privateKey.key -check

**10** Click **Finish.**

ZENworks configuration starts and it might take several minutes. The configuration process will continue in the background even if you close the browser or the browser times out.

### <span id="page-28-0"></span>**4.3 Logs**

Before configuring ZENworks, all logs are stored in the /var/opt/novell/jetty/logs/ jetty.stderrout.out location.

While configuring and after configuring the ZENworks, all logs are stored in the /var/opt/ microfocus/log/zenworks location.

# <span id="page-30-1"></span><span id="page-30-0"></span><sup>5</sup>**Appliance Management**

In ZENworks Appliance, a web based interface is provided to manage the appliance. The user interface helps you to configure and perform operations on a ZENworks Primary Server. Based on the logged-in user the tiles are displayed.

To manage ZENworks, see *[Chapter 6, "ZENworks System Management," on page 39](#page-38-0)*.

ZENworks Appliance enables you to reconfigure settings of the appliance, such as administrative passwords, network settings, and certificate settings.

**NOTE:** ZENworks does not support the installation of third-party software on the appliance. The ZENworks EULA does not allow installation of third-party software on the appliance.

ZENworks Appliance supports root and zenadmin users. You must use the root user if you want to perform any operations on the appliance and ZENworks.

To manage ZENworks Appliance:

**1** On a supported web browser, launch the URL to access the Management Console.

The URL (https://<FQDN>:9443 or https://<ipaddress>:9443) that is displayed on the appliance console.

**2** Specify the login credentials, then click **Log in**.

The following options are displayed in the Appliance Configuration:

- [Section 5.1, "Ganglia Configuration," on page 31](#page-30-2)
- [Section 5.2, "Ganglia Monitoring," on page 33](#page-32-0)
- ◆ [Section 5.3, "Network," on page 33](#page-32-1)
- ◆ [Section 5.4, "Time," on page 33](#page-32-2)
- ◆ [Section 5.5, "Storage," on page 33](#page-32-3)
- [Section 5.6, "System Services," on page 34](#page-33-0)
- [Section 5.7, "Firewall," on page 35](#page-34-0)
- [Section 5.8, "Administrative Passwords," on page 35](#page-34-1)
- ◆ [Section 5.9, "Field Patch," on page 35](#page-34-2)
- ◆ [Section 5.10, "Online Update," on page 36](#page-35-0)
- [Section 5.11, "Shutting Down and Restarting ZENworks Appliance," on page 37](#page-36-0)

## <span id="page-30-2"></span>**5.1 Ganglia Configuration**

Ganglia is a scalable, distributed monitoring system that enables you to gather information about the ZENworks Appliance system. The default metrics that you can monitor are CPU, disk, load, memory, network, and process.

**NOTE:** By default, Ganglia Configuration and Ganglia monitor services will be stopped. If required, you can manually start the Ganglia Configuration and Ganglia monitor services. For more information on enabling Ganglia Monitoring, see ["Enabling Ganglia Monitoring" on page 32.](#page-31-0)

- **1** On the ZENworks Appliance home page, in the Appliance Configuration section, click **Ganglia Configuration**.
- **2** You can change the following configuration options:
	- **Enable Full Monitoring Services:** Select this option to receive and store metrics from other appliances, and to allow the Ganglia Web Interface to run on the same device as the ZENworks Appliance.

You can disable Ganglia monitoring by clearing this option. You can perform this only if you have a monitoring system that you want to use for ZENworks Appliance, or if you want to configure a dedicated appliance for viewing monitoring information. (You can do this by selecting **Unicast** below; then specify the DNS name or IP address of the appliance where monitoring information is stored.)

- **Enable monitoring on this appliance:** Select this option to enable Ganglia monitoring on this appliance.
	- **Multicast:** Select this option to send monitoring information to other appliances on the network.
	- **Unicast:** Select this option to send monitoring information to a single destination.
		- **Publish to:** Specify the server where Ganglia sends monitoring information while it is running in Unicast mode.
- **Monitoring Tool Options:** Select this option to enable the monitoring tool to access this server through http port 9080 using a similar to http://:9080/gweb/.
- **3** (Optional) Click **Reset Database** to remove all existing Ganglia metrics from this appliance.

This option is not applicable to the ZENworks database.

**4** Click **OK**.

 For more information about how to use Ganglia monitoring with ZENworks Appliance, see *[Section 5.2, "Ganglia Monitoring," on page 33](#page-32-0)*.

### <span id="page-31-0"></span>**5.1.1 Enabling Ganglia Monitoring**

Enable Ganglia monitoring by starting the following services:

- novell-gmond.service
- novell-gmetad.service
- apache2.service

To start the service momentarily, run the systemctl start <service\_name> command.

**NOTE:** Whenever you restart the appliance, you should run the command to start the monitoring service.

To enable the services permanently run the systemctl enable <service\_name> command.

# <span id="page-32-0"></span>**5.2 Ganglia Monitoring**

Ganglia is a scalable, distributed monitoring system that enables you to gather information about the ZENworks Appliance system. The default metrics that you can monitor are CPU, disk, load, memory, network, and process. For more information, see *[Ganglia](http://ganglia.info/)*.

# <span id="page-32-1"></span>**5.3 Network**

- **1** On the ZENworks Appliance home page, in the Appliance Configuration section, click **Network**.
- **2** Below **DNS Configuration**, you can modify the name servers, search domains, and gateway settings for the ZENworks Appliance network.
- **3** Below **NIC Configuration**, click the **ID** to modify the IP address, hostname, and network mask of any Network Interface Controller (NIC) associated with the appliance. (If multiple NICs are configured for ZENworks Appliance, you can configure the additional NICs.)
- **4** Click **OK**, then restart the appliance to reflect the changes.
- **5** (Optional) In the **Appliance Administration UI (port 9443) Access Restrictions**, specify the IP address of any networks for which you want to allow access to the ZENworks Appliance. Leave this blank to allow any network to access the ZENworks Appliance.
- **6** Click **OK**.

## <span id="page-32-2"></span>**5.4 Time**

- **1** On the ZENworks Appliance home page, in the Appliance Configuration section, click **Time**.
- **2** Change the required time configuration options:
	- **NTP Server:** Specify the NTP server that you want to use for time synchronization. Multiple servers can be specified by providing spaces.
	- **Region:** Select the region where ZENworks Appliance is located.
	- **Time Zone:** Select the time zone on which ZENworks Appliance is located.
	- **Hardware Clock Set to UTC**
- **3** Click **OK**.

### <span id="page-32-3"></span>**5.5 Storage**

If you have created hard disk partitions (/vastorage and /var), ZENworks Appliance provides tools that allow you to expand the storage space for the /vastorage and /var partitions.

- **1** Shutdown the appliance.
- **2** Use the tools provided by your visualization platform vendor to expand the virtual disks that contain the partitions you are expanding.
- **3** Start the appliance.
- **4** In the ZENworks Appliance home page, in the Appliance Configuration section, click **Storage**.
- **5** In the **Appliance Disks Containing Unallocated Free Space** section, select the partitions to be expanded.

**6** Click **Expand partitions**.

After clicking Expand partitions, a browser pop-up message is displayed.

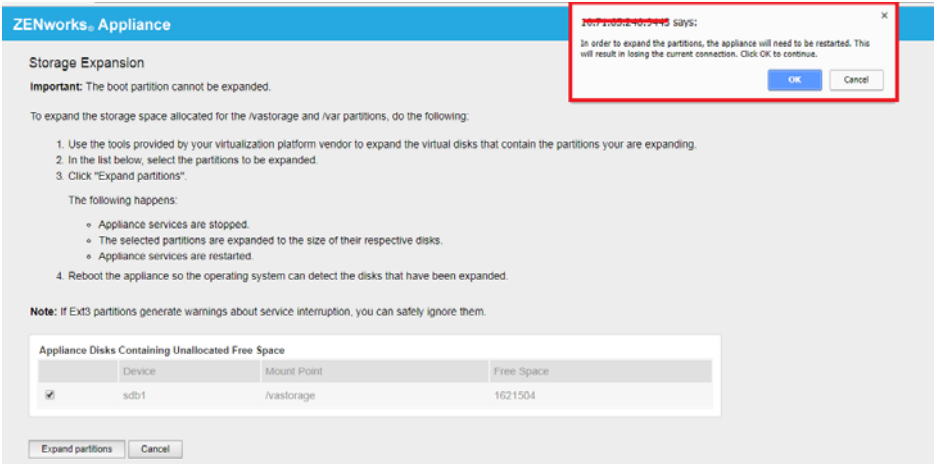

**7** Click Ok and restart the appliance so that the operating system detects the volume size change.

#### **NOTE**

- Expansion of the drive is performed during the shutdown process.
- If you have installed more than 2 hard disks in your appliance, then use the YaST tool to expand the additional hard disks (other than the root and the vastorage).

### <span id="page-33-0"></span>**5.6 System Services**

List of services that is running on the ZENworks Appliance. The following system services are available:

- $\overline{\bullet}$  SSH
- ◆ Proxy DHCP
- $\triangleleft$  Samba

In the System Services page, you can perform the following actions:

- [Section 5.6.1, "Starting, Stopping, or Restarting System Services," on page 34](#page-33-1)
- [Section 5.6.2, "Setting System Services to Automatic or Manual," on page 34](#page-33-2)

#### <span id="page-33-1"></span>**5.6.1 Starting, Stopping, or Restarting System Services**

- **1** In the System Services page, select the service that you want to start, stop, or restart.
- **2** Click **Action**, then click **Start**, **Stop**, or **Restart**.

#### <span id="page-33-2"></span>**5.6.2 Setting System Services to Automatic or Manual**

- **1** On the System Services page, select the service that you want to make automatic or manual.
- **2** Click **Options**, then click **Set as Automatic**, or **Set as Manual**.

If you choose **Set as Automatic**, the SSH services will start automatically when you start the appliance.

If you choose **Set as Manual**, you need to start or stop the SSH services manually after you start the appliance.

## <span id="page-34-0"></span>**5.7 Firewall**

During the configuration a few ports on appliance are open. You can view the current firewall configuration from the ZENworks Appliance.

**1** On the ZENworks Appliance home page, in the Appliance Configuration section, click **Firewall.** Port numbers are displayed with the current status.

If you have a firewall, you must allow the listed port numbers to ensure that you have a seamless experience with ZENworks Appliance. As a best practice, do not change any port numbers from the default ports.

For more information on opening the Firewall ports, see the Opening Ports section in the [SUSE Linux](https://www.suse.com/documentation/sles-12/book_security/data/sec_security_firewall_suse.html)  [Enterprise Server Documentation](https://www.suse.com/documentation/sles-12/book_security/data/sec_security_firewall_suse.html) (https://www.suse.com/documentation/sles-12/book\_security/ data/sec\_security\_firewall\_suse.html).

## <span id="page-34-1"></span>**5.8 Administrative Passwords**

- **1** On the ZENworks Appliance home page, in the Appliance Configuration section, click **Administrative Passwords**.
- **2** Specify the new passwords for the root and zenadmin administrators.

If you are changing the root password, you must first specify the current root password.

- **3** (Optional) Select or clear **Allow root access to SSH**. When this option is selected, the root user is able to SSH to the appliance. If this option is not selected, only the zenadmin user can SSH to the appliance.
- **4** Click **OK**.

### <span id="page-34-2"></span>**5.9 Field Patch**

The Field Patch page, enables you to manage field test patches for the ZENworks Appliance. You can install new patches that has fix for issues, view currently installed patches, and uninstall patches.

- **1** On the ZENworks Appliance home page, in the Appliance Configuration section, click **Field Patch**.
- **2** (Optional) Install a Downloaded Patch:
	- **2a** Download the patch from the *[Download](https://download.novell.com/Download?buildid=79EI9bMqBuU~)* site on to your device.
	- **2b** On the Field Test Patch page, click **Browse** to select the downloaded patch.
	- **2c** Click **Install**.
- **3** (Optional) Manage Installed Patches:
	- **3a** Below the **Manage Installed Patches**, on the **Patch Name** column, select the patch that you want to uninstall.
	- **3b** Click **Uninstall Latest Patch**.

Only the latest installed patches can be uninstalled.

## <span id="page-35-0"></span>**5.10 Online Update**

Online Update enables you to update the Appliance.

**1** On the ZENworks Appliance home page, in the Appliance Configuration section, click **Online Update**.

You can perform the following actions:

 **Register:** Enables you to register with Micro Focus Customer Center (MFCC) server or a Local Subscription Management Tool (SMT) server from where you can download software updates and install automatically to update the product.

To register online update service:

- 1. Click the Register tab.
- 2. Choose the type of service **Local SMT** (Subscription Management Tool) or **Novell Customer Cente**r (NCC).

Based on the service type, specify the following:

**Local SMT**

- **Hostname:** The hostname of the server from where you want to download.
- **SSL Cert URL (optional):** The SSL certificate to communicate with the server.
- **Namespace path (optional):** The name space of the file or directory.

#### **Novell Customer**

- **Email:** The email address to receive the updates on ZENworks suite.
- **Activation key:** The activation key for the server base license.
- **Allow data send:** choose how you want to receive the data **Hardware Profile** or **Optional information**.
- 3. Click **Register**.
- **Update Now:** After registration, click **Update Now** to trigger downloaded updates.
- **Schedule:** After registration, you can configure type of updates to download and whether to automatically agree with the licenses.

To schedule online update:

- 1. Click the **Schedule** tab.
- 2. Select a schedule for download updates (Manual, Daily, Weekly, Monthly).
- **View Info:** Displays the list of installed and downloaded software updates.
- **Refresh:** Refreshes the status of updates on the Appliance.

#### **NOTE**

- The Operating System security patches and updates for ZENworks Appliance are provided every 3 to 4 months.
- After updating the Appliance security patches involving non-kernel patches, the **Reboot Needed** button notification will still be displayed as certain processes will continue to use deleted files until reboot. Hence, a reboot is required after applying appliance security patches with or without kernel patches.

## <span id="page-36-0"></span>**5.11 Shutting Down and Restarting ZENworks Appliance**

**1** On the ZENworks Appliance home page, in the Appliance Configuration section, click **Reboot** or **Shutdown**.

This restarts or shuts down ZENworks Appliance.

<span id="page-38-1"></span><span id="page-38-0"></span><sup>6</sup> **ZENworks System Management**

The user interface helps you to configure and perform operations on a ZENworks Primary Server. Based on the logged-in user the tiles are displayed.

On ZENworks, the root user has all privileges, whereas for the zenadmin user certain privileges are restricted. If you log in as a zenadmin user, you will not be able to execute commands that tend to modify the existing configuration, such as zac refresh, zac clear-cache and so on. Only commands that displays the existing configuration can be executed. The zenadmin user is used as a ZENworks administrator to perform day-to-day activities in ZENworks.

The following operations can be performed by root and zenadmin:

- Explore all the files and folders of the appliance system
- View logs

6

- View and edit log configurations
- View and edit the ZENworks configuration settings
- Restart both appliance and ZENworks
- Launch a terminal and execute ZENworks commands

**NOTE:** Not all the commands are supported when you log in as a zenadmin user. Commands to display the current settings (zac zone-config, zac config-location), preferences (zac get-pref), list (zac bundle-list, zac policy-list, zac external-service-list, zac lock-list), properties (zac bundleprops, zac agent-properties), search (zac bundle-search) command, patch commands (zac patch-apply-policy, zac patch-quarantine-release, zac patch-scan) and so on are supported.

To manage ZENworks Appliance:

**1** Launch the URL on a supported web browser to access the Management Console.

For example: https://<FQDN>:9443 or https://<ipaddress>:9443

**2** Specify the login credentials, then click **Log in**.

If you log in as a root or zenadmin user, the following options are displayed in the ZENworks section:

- [Section 6.1, "ZENworks Configuration," on page 40](#page-39-0)
- [Section 6.2, "Terminal and File Explorer," on page 41](#page-40-0)
- [Section 6.3, "Logs," on page 43](#page-42-0)
- [Section 6.4, "Log Configuration," on page 44](#page-43-0)
- [Section 6.5, "Samba Share Configuration," on page 44](#page-43-1)
- [Section 6.6, "ZENworks Control Center," on page 45](#page-44-3)

# <span id="page-39-0"></span>**6.1 ZENworks Configuration**

The ZENworks Configuration page is enabled only after ZENworks is successfully configured.

**1** On the ZENworks Appliance home page, in the **ZENworks** section, click **ZENworks Configuration.**

The ZENworks Configuration page has the Summary, Basic, and Advanced views.

The Summary view enables you to view the ZENworks Primary Server details. This includes information about the Certificate, ZENworks Database, ZENworks Audit Database, and Appliance details, such as type of hypervisor used, operating system, RAM and file system and HDD details.

The Additional hard disk that is added will be attached to the  $/$ dev $/$ sdb1 and mounted on  $/$ vastorage. All ZENworks related configurations, log files, backup files, certificates, and binaries are stored on the additional hard disk.

Click **Open ZENworks Control Center** to use ZENworks.

The Basic view displays frequently used server configuration settings as an individual configuration value. You can edit frequently used ZENworks related settings.

For example, you can configure **HTTP Thread Count** by changing the default value, save, and then restart the pending service that is available in Restart Service page.

Basic view has the following options:

- **Save:** Saves the modified settings.
- **Refresh:** Refreshes all the ZENworks configurations.
- **Reset all values to defaults:** Reverts the settings to the state since applying last ZENworks system update.
- **Restart Services:** Enables you to select the services that need to be restarted to reflect the configuration changes.

When there is a change in the configuration file that is associated with the ZENworks process, then the system automatically determines it and the process gets listed in the Restart Services page.

The Advanced view enables you to view, configure, or edit any server configuration file that is related to ZENworks, such as ZENServer, Tomcat, CASA, datamodel, ZENLoader, and ZMAN. You can view all relevant server configuration files in the ZENworks Primary Server.

By default the file will be in Read-Only mode. To edit a file, toggle the **Edit Mode**, change the required content of the file, and then **Save**. changes are made to the file, then the corresponding process has to be restarted by clicking **Restart Services**.

The Advanced view has the following options:

- **Edit Mode:** Enables you to toggle or edit a server configuration file in an editor.
- **Reload:** Loads the server configuration file from the file system. Any unsaved changes made in the browser editor will be lost.
- **Reset to default:** Reverts the file to the state since applying last ZENworks system update.
- **Save:** Saves a server configuration file to the file system.
- **Refresh All:** Refreshes all the ZENworks configurations.
- **Download:** Downloads the server configuration files.
- **Download all Files:** Downloads all the server configuration folders that are displayed in the left pane. The appliance creates a compressed archive of the files to be downloaded.
- **Reset all values to default:** Reverts all the files to the state since applying last ZENworks system update.
- Select Path: Click the select path **in the selumation of the configuration** file.
- **Restart Services:** Enables you to select the services that need to be restarted (in Basic or Advanced view) and to reflect the configuration changes.

When there is a change in the configuration file that is associated with the ZENworks process, then the system automatically determines it and the process gets listed in the Restart Services page.

### <span id="page-40-0"></span>**6.2 Terminal and File Explorer**

This tile launches an integrated view for File System Explorer and Terminal.

- [Section 6.2.1, "Terminal," on page 41](#page-40-1)
- [Section 6.2.2, "File Explorer," on page 42](#page-41-0)

#### <span id="page-40-1"></span>**6.2.1 Terminal**

SSH service needs to be running for terminal to work. SSH service is not started by default for security reasons.

- **1** On the ZENworks Appliance home page, in the **Appliance Configuration**, click the **System Services** icon.
- **2** Select the **SSH service** on the System Services page.
- **3** Click **Action**, then click **Start**.

Set the SSH service to **Automatic**, if you want to restart the SSH service automatically after you reboot the device.

**4** On the ZENworks Appliance home page, in the **ZENworks** section, click **Terminal & File Explorer**

A new browser window launches two frames that display a **File Explorer** (for performing file operations) and a **Terminal**. Whenever you close the Terminal browser or tab, then a confirmation message is displayed.

If you log in as zenadmin or root user, you can open a terminal session. The zenadmin user can execute ZENworks commands such as zman, zac, and microfocus-zenworks-configure

You can perform file operations by using an embedded File Explorer that enables you to transfer content between the local and the remote file systems. You can also open new terminals rooted at any folder in the remote file system.

You can launch more than one terminal by clicking **New Terminal**. By default, a maximum of five terminals can be launched.

To configure with any other value than the default value of the terminal:

- **1** Go to /etc/opt/microfocus/base
- **2** Open the terminal\_config.properties file.
- **3** Change the maxTerminalsPerBrowser value with the required value, then save the file.

To select a theme (foreground and background color) for the terminals:

1 Click the Settings  $\left|\phi\right|$  icon, then select the required terminal theme.

To create a theme:

- **1** Go to /etc/opt/microfocus/base
- **2** Open the terminal-themes.xml file.
- **3** Add your own theme, then save the file. For example:

```
<theme>
         <name>example</name>
     <background-color>#000000</background-color>
         <foreground-color>yellow</foreground-color>
</theme>
```
### <span id="page-41-0"></span>**6.2.2 File Explorer**

**1** On the ZENworks Appliance home page, in the **ZENworks** section, click **Terminal & File Explorer**.

A new browser window launches two frames that display a **File Explorer** (for performing file operations) and a **Terminal** (SSH).

This enables you to perform operations on files and folders.

- The file operations are based on user privileges (POSIX file permissions).
- If you log in as zenadmin, all file operations are executed as zenworks user.
- If you log in as root, all file operations are executed as root user.
- In the tabular view, a context menu is available with these options: **Open Terminal**, **Refresh**, **Upload**, **Delete**, and **Rename**.
- The Tree View for appliance file system displays the appliance file system as a tree. Only folders are displayed in the tree view. The following options are available **Open Terminal**, **Refresh**, **Cut**, **Copy**, **Paste**, **Delete**, **Rename, New Folder, Download**, and Upload.
- File explorer enables you to explore the Appliance's (SLES -Unix) file system, breadcrumb navigation, upload, download, refresh, rename, create, delete, or, CCP operations (cut, copy, and paste).

Below the file path, a toolbar is displayed and you can perform the following:

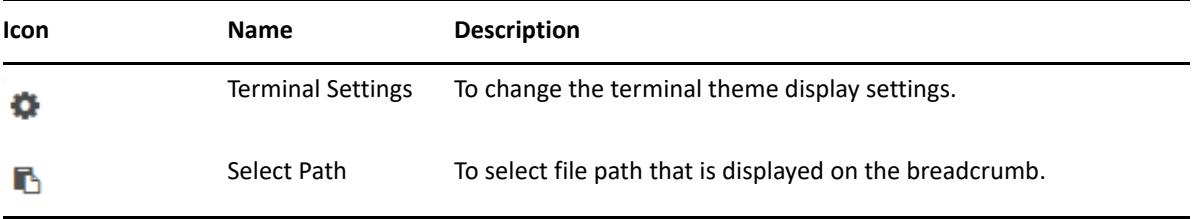

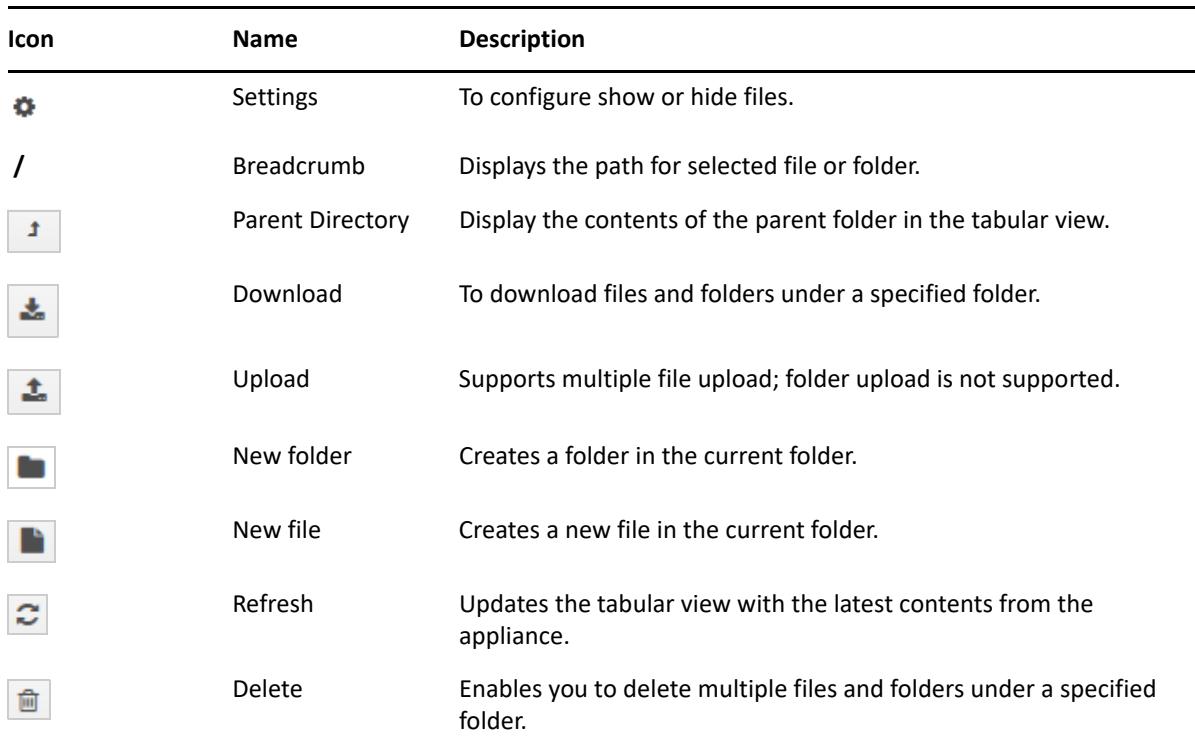

### <span id="page-42-0"></span>**6.3 Logs**

All log files that are monitored on ZENworks Appliance are organized in a virtual tree structure and path of the particular file or folder is displayed. Log files can be viewed in the Tail mode or View From Start mode.

In the Tail mode, a log file is displayed from the end of log file.

In the View From Start mode, a log file is displayed from the start of the log file. Whenever log files span across multiple version of files, then starting from the first version of that file the content is displayed.

**1** On the ZENworks Appliance home page, in the **ZENworks** section, click **Logs.**

This enables you to view logs of the ZENworks Primary Server. Logs are categorized based on Appliance logs, operating system logs, and ZENworks logs. With-in ZENworks, logs are categorized based on different ZENworks components.

Logs has the following options:

- **View**, **View From Start**, and **Refresh**
- **Download** enables you to download a log file or a folder.
- **Resume** and **Pause** enable you to tail log files to see the latest information. You can configure the refresh interval of a tail by specifying the **Refresh** time in **Seconds**. Refresh specifies the interval of time between two requests. By default **Refresh** is set to one second.

Specify **Lines to load** to control the number of lines to be retrieved for the tail interval. By default **Lines to load** is set to 100.

Control the speed in which log file is displayed. Log files are loaded by making multiple HTTP requests in periodic intervals of time. Each request loads a configurable number of lines.

- **Clear** enables you to clear the current displayed logs. However, logs will not be cleared in ZENworks Appliance. To see the cleared logs, start the log file.
- **Search** enables you to filter logs based on the search criteria. You can use tail and grep to monitor log files from the terminal. The log viewer provides a GUI for tailing and filtering the content in log files. You can search based on log level such as INFO, ERROR, and DEBUG and also with regular expressions (AND and OR).

## <span id="page-43-0"></span>**6.4 Log Configuration**

This enables you to view, configure, or edit any log configuration files that are related to ZENworks, such as ZENServer, ZENLoader, Embedded Database, ZMAN, CASA, Inventory, Imaging, and Remote Management.

To launch ZENworks Log Configuration:

**1** On the ZENworks Appliance home page, in the **ZENworks** section, click **Log Configuration**.

You can view all configuration log files that are categorized logically on the ZENworks Primary Server. The Basic view displays frequently used log configuration settings and you can set different log levels such as debug, info, off, warning, and error.

In the Advanced view, it loads ZENworks component's log configuration file, and can be edited to debug any issue in the customer environment. After editing the configuration file, you can restart the services. You can also list files that are modified and process that requires to restart.

For example, the Tomcat maximum file size is 300 KB by default. You can edit the configuration file to increase the file size to 400 KB.

The Advanced view of Log Configuration has the following options:

- **Edit Mode:** Click the **Edit Mode** icon to edit a configuration file that displays in an editor.
- **Reload:** Reloads the current changes to a configuration file.
- **Reset to default:** Reverts the file to the state since applying the last ZENworks system update.
- **Save:** Saves a configuration file.

### <span id="page-43-1"></span>**6.5 Samba Share Configuration**

Samba allows to share files across various platforms over a network. By default, Samba share uses the port 139. Hence, it is recommended that the port 139 is opened in your appliance.

Using the following content repo folders, you can share files using Samba:

- contentrepo="/var/opt/microfocus/zenworks/content-repo/"
- images="/var/opt/microfocus/zenworks/content-repo/images/"

### <span id="page-44-0"></span>**6.5.1 Accessing the shared folder**

To access the Samba shared folder, perform the following steps:

- 1. Press Windows Start + R.
- 2. In the Run window, type \\<APPLIANCE\_IP>\<SHARE> and hit enter.
	- APPLIANCE\_IP is the IP address of your Appliance server.
	- SHARE is the name of the share that you want to access. The share can be contentrepo or images.
- 3. Specify the credentials.

**NOTE:** By default, zenadmin is the user name and novell is the password. However, you can change the default credentials. For more information on changing the password see Changing Samba Password.

### <span id="page-44-1"></span>**6.5.2 To change the Samba password, perform the following steps in the Appliance Terminal**

To change the Samba password, perform the following steps in the Appliance Terminal:

1. Run the following command:

sudo smbpasswd -a <username>

Here, zenadmin is the username.

- 2. A prompt is displayed to specify the new password.
- 3. After changing the password, restart the samba services by running the systemetl restart smb.service command.

### <span id="page-44-2"></span>**6.5.3 Changing the Samba Share Settings**

The default Samba share settings are available in smb.conf file in the "/etc/samba/" location. Based on requirements, you can change the settings, and then restart the samba services by running the systemctl restart smb.service command.

### <span id="page-44-3"></span>**6.6 ZENworks Control Center**

To use ZENworks Control Center:

- **1** On the ZENworks Appliance home page, in the **ZENworks** section, click **ZENworks Control Center**.
- **2** On the ZENworks Control Center login page, specify the ZENworks Management Zone credentials that you specified during configuration.

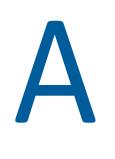

# <span id="page-46-1"></span><span id="page-46-0"></span><sup>A</sup> **Troubleshooting**

The following sections provides solutions to the problems you might encounter while deploying and Configuring ZENworks Appliance:

- ["ZENworks Appliance disk expansion does not take effect" on page 47](#page-46-2)
- ["After appliance migration, the appliance goes into the emergency mode" on page 47](#page-46-3)
- $\bullet$  ["Error is displayed when you try to configure the ZENworks appliance with a](#page-47-0).  $pfx$ [certificate" on page 48](#page-47-0)
- ["Unable to Deploy the Appliance on VMware vSphere" on page 48](#page-47-1)
- ["The ntpd service is disabled even when the NTP Time Source is configured" on page 49](#page-48-2)
- ["System Update Fails On Windows 10 Devices" on page 49](#page-48-3)
- ["Registration of Online Updates fails using the local SMT" on page 49](#page-48-1)
- ["Appliance migration fails due to inadequate disk space" on page 49](#page-48-0)
- ["Proxy DHCP service is not listed in ZENworks Appliance" on page 50](#page-49-0)

#### <span id="page-46-2"></span>**ZENworks Appliance disk expansion does not take effect**

Explanation: On ZENworks appliance, the function to expand the  $/\nu$  astorage disk on the web administration console does not take effect if the appliance contains any additional disk which is mounted to a directory below /vastorage.

> The system does not report any errors and request the administrator to restart the appliance. The size of the /vastorage disk is unchanged after the appliance has been restarted.

Action: On a command line, stop all ZENworks services using the microfocuszenworks-configure -c Start command and then unmount the additional disk umount /dev/sdc1 before using the web administration console to expand the /vastorage disk.

#### <span id="page-46-3"></span>**After appliance migration, the appliance goes into the emergency mode**

- Source: ZENworks Appliance
- Explanation: An appliance with content-repo mounted on a separate disk (3rd disk), after migrating, the appliance goes to the emergency mode.
	- Action: While in the emergency mode, in /etc/fstab, update the x-systemd.requires=/ vastorage parameter to the mounted content-repo, as shown in the below example:

```
/dev/sdc1 /var/opt/microfocus/zenworks/content-repo 
ext4 acl, user xaatr, x-systemd.requires=/vastorage 1
2
```
After making the changes, reboot the appliance for the changes to take effect.

#### <span id="page-47-0"></span>**Error is displayed when you try to configure the ZENworks appliance with a.pfx certificate**

Source: ZENworks Appliance

- Explanation: While configuring the ZENworks appliance for the first Primary Server, if you upload an external CA in the.pfx format, the This certificate chain does not match the Root certificate error is displayed.
- Possible Cause: The. $pfx$  file does not contain the self-signed root certificate.
	- Action: Log in to ZENworks Appliance. On the ZENworks Appliance home page, under **ZENworks**, click **Terminal & File Explorer**.

Perform the following steps to upload files to ZENworks Appliance. Alternatively, you can use any WinSCP tool to upload the files.

- 1. In the **File Explorer**, select a folder where you will run the command to create a.pfx file and click **Upload**.
- 2. Select the file to upload and click **Open**.
- 3. Click **Start Upload** in the **File Upload** dialog box.

Run the following command to create  $a$ .  $pfx$  file:

```
openssl pkcs12 -export -out <name>.pfx -inkey <key> -in 
<server.cer> -certfile <int+cer.cer>
```
Specify the following values in the command:

- name: name of the.pfx file
- $\bullet$  key: key in the. pem format
- server.cer: Server certificate
- ◆ int+cer.cer: The root certificate and intermediate certificate. Note: It should not contain the server certificate.

#### <span id="page-47-1"></span>**Unable to Deploy the Appliance on VMware vSphere**

Source: The source of the message.

- Explanation: Deploying the ZENworks Appliance on VMware vSphere 6.x fails with a "**TypeError: Cannot read property 'keyValue' of undefined**" error.
	- Action: Perform the following steps:
		- 1. Download the embedded host client available in the following link:

<https://flings.vmware.com/esxi-embedded-host-client>

2. Upload the downloaded VIB file into the datastore, and then install the file using the following command:

[root@ESXI~] esxcli software vib install -v /vmfs/ volumes/<your\_datastore> /esxui-signed-12086396.vib

3. After successfully installing the VIB, restart the appliance deployment.

#### <span id="page-48-2"></span>**The ntpd service is disabled even when the NTP Time Source is configured**

Explanation: In the ZENworks Appliance, by default, the ntpd service is disabled even when the NTP Time source is configured, and the ntpd service might not run automatically after a device reboot.

Action:

- 1. In the ZENworks Appliance terminal, open Yast, select System > Date and Time, and then select Other Settings.
- 2. Select Synchronize with NTP Server and then select the Run NTP as daemon option. After accepting the changes, the ntpd service is enabled and the ntpd service runs automatically after the device reboots.

#### <span id="page-48-3"></span>**System Update Fails On Windows 10 Devices**

Source: ZENworks 2020

- Explanation: When you deploy ZENworks 2020 Update 1 on Windows 10 64-bit devices, the system update might fail.
	- Action: Redeploy the update on the devices on which the update has failed.

#### <span id="page-48-1"></span>**Registration of Online Updates fails using the local SMT**

- Source: ZENworks 2020, ZENworks 2020 Update 1
- Explanation: Unable to register for online updates using the local SMT in the appliance console.
	- Action: In the Appliance terminal, run the zypper  $pd -i$  command.

If a product with Internal Name as SLES is displayed along with installed ZENworks product, perform the following actions.

1. Delete the SLES.prod file available in the following location:

/etc/products.d/SLES.prod

2. Run the zypper  $pd -i$  command and then verify if the command displays only ZENworks as the installed product.

Now, you will be able to register to the SMT server.

#### <span id="page-48-0"></span>**Appliance migration fails due to inadequate disk space**

Source: ZENworks 2020

- Explanation: The appliance migration from ZENworks 2017 to ZENworks 2020 fails and "*No*  **space left on device**" message is logged in the zcmMigration.log (/tmp/ zcmMigration.log) file.
	- Action: Before starting the appliance migration, in the ZENworks 2017 Appliance, rename the database folder available in the /vastorage/var/opt/ microfocus/zenworks/ location to database.old, deploy a new ZENworks 2020 Appliance and then restart the migration.

**NOTE:** Ensure that you rename the folder, deploy a new ZENworks 2020 appliance, and then attach the disk to the ZENworks 2020 appliance.

#### <span id="page-49-0"></span>**Proxy DHCP service is not listed in ZENworks Appliance**

Source: ZENworks 2020

- Explanation: When you update ZENworks Appliance from 2017, Update 1, Update 2 to 2017 Update 3, the Proxy DHCP service is not listed in the System Services page on Appliance admin console.
	- Action: To manage the Proxy DHCP services, perform the following:

To set the service as Automatic or Manual, or to check the status of the service, from the Appliance command prompt, run the related command:

- **Automatic** : systemctl enable microfocus-proxydhcp.service
- **Manual** : systemctl disable microfocus-proxydhcp.service
- **Status** : systemctl status microfocus-proxydhcp.service

<span id="page-50-1"></span>B <sup>B</sup>**Documentation Updates**

> <span id="page-50-0"></span>This section contains information on documentation content changes that were made in this Appliance Deployment Reference for ZENworks Configuration Management. The information can help you to keep current on updates to the documentation.

The documentation for this product is provided on the Web in two formats: HTML and PDF. The HTML and PDF documentation are both kept up-to-date with the changes listed in this section.

If you need to know whether a copy of the PDF documentation that you are using is the most recent, the PDF document includes a publication date on the title page.

The documentation was updated on the following date:

## <span id="page-50-2"></span>**B.1 May 2021: ZENworks 2020 Update 2**

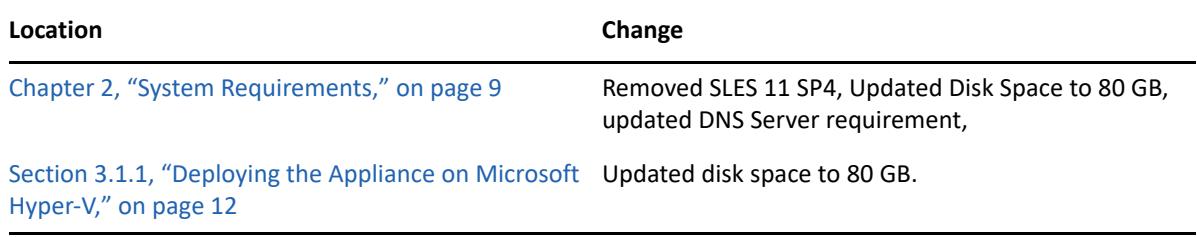